# **Milestone XProtect Corporate – ioimage Analytics Events Integration Manual**

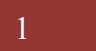

## **Table of Contents**

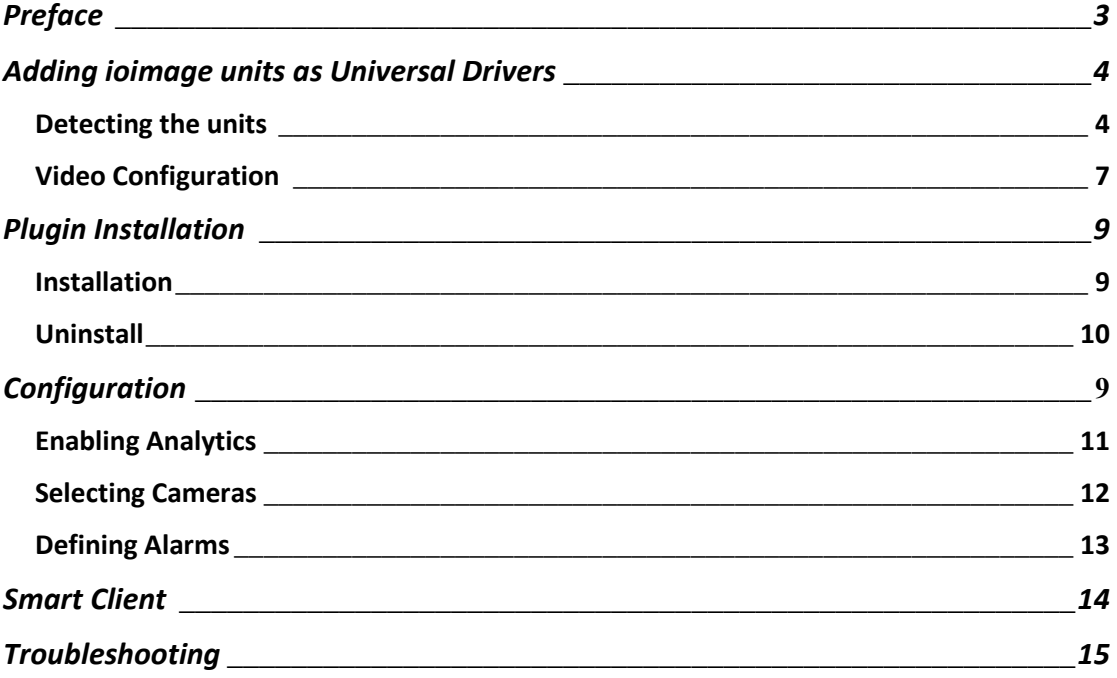

#### <span id="page-2-0"></span>**Preface**

This integration allows notifications originating from ioimage devices to be represented as Ioimage Analytics Events within Milestone's XProtect Corporate system. The user can then create Alarm Definitions to be triggered upon these events.

The integration does not depend on the existence of a video integration between ioimage devices and the XProtect Corporate system. If such video integration does not exist, ioimage devices can still be added to the XProtect Corporate system as Universal or ONVIF drivers, as described in this manual.

The integration was tested with XProtect Corporate version 7.0d

The integration runs as an add-on (plugin) to these XProtect components:

- XProtect Event Server
- XProtect Management Client

This manual will guide you through the steps of installing and configuring the analytics events integration.

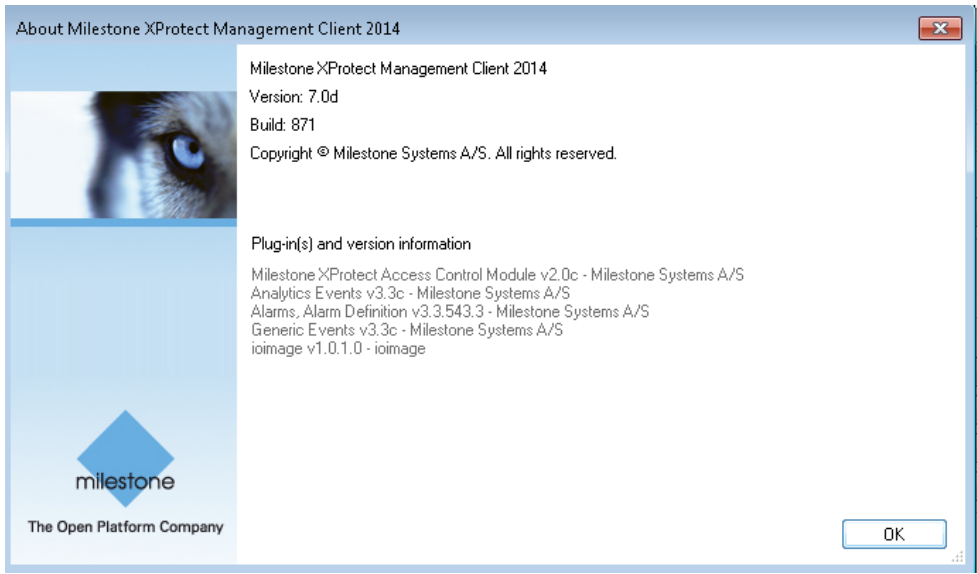

## <span id="page-3-0"></span>**Adding ioimage units as Universal Drivers**

Before starting integration of the units into the Milestone environment, install all site units and configure them using the ioimage web interface

- Network
- Depth
- Rules
- Streaming options

#### <span id="page-3-1"></span>*Detecting the units*

- Open the XProtect Corporate Management Client
- Make sure you have an authorized Recording Server (not covered in this manual, please refer to Milestone's documentation)
- Right-click the desired Recording Server.
- Select "Add Hardware…"

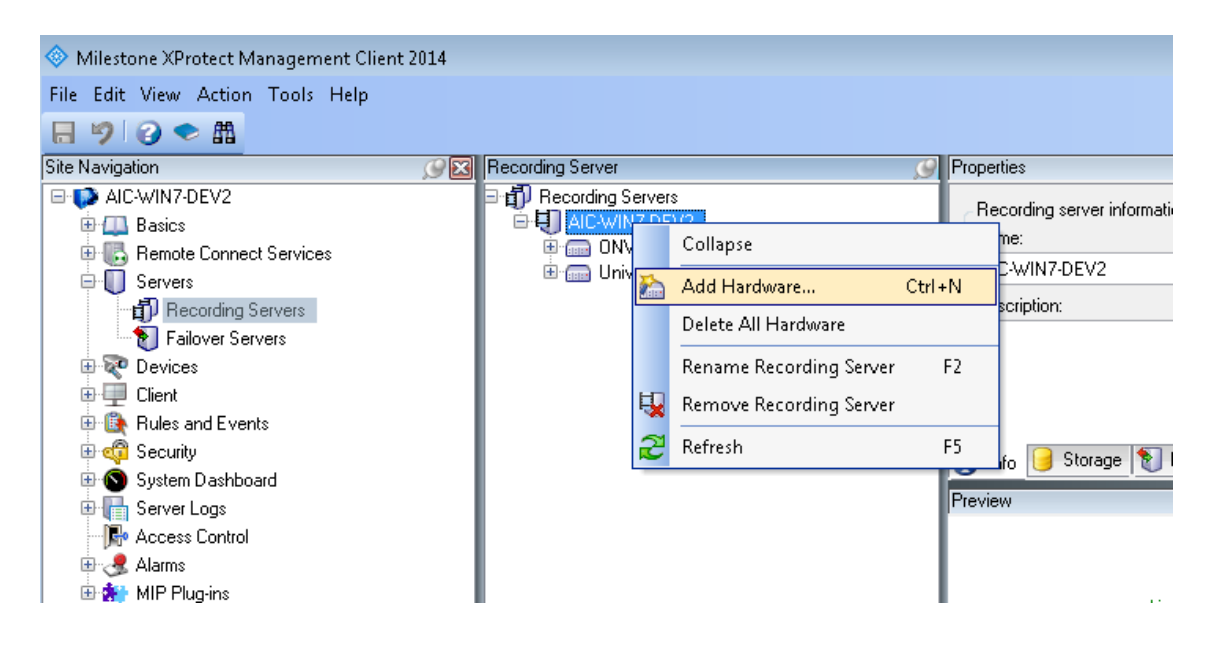

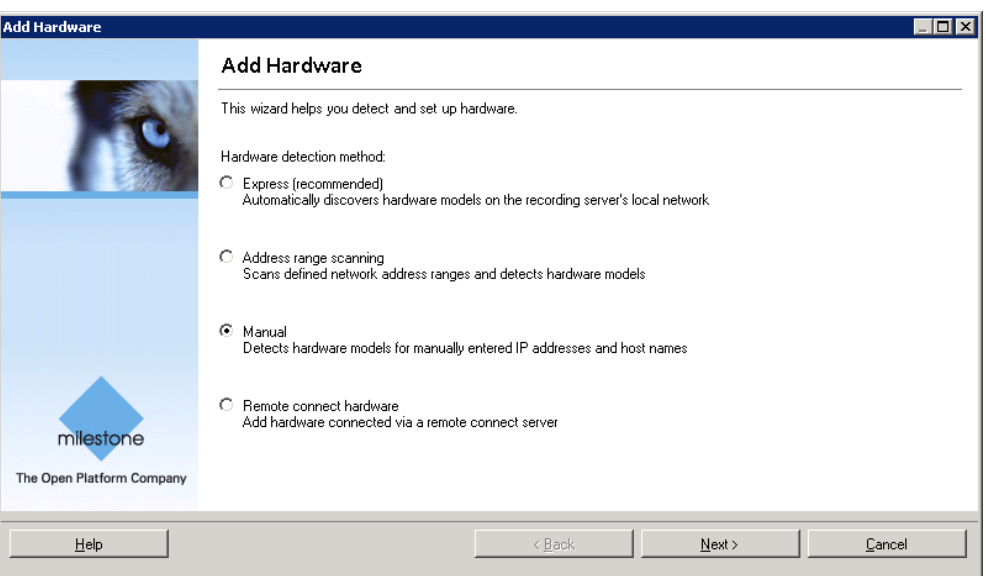

- Fill in usernames and passwords to be used with your ioimage cameras (default ioimage user is "admin", default ioimage password is "admin")
- Check the check-box
- Press "Next"

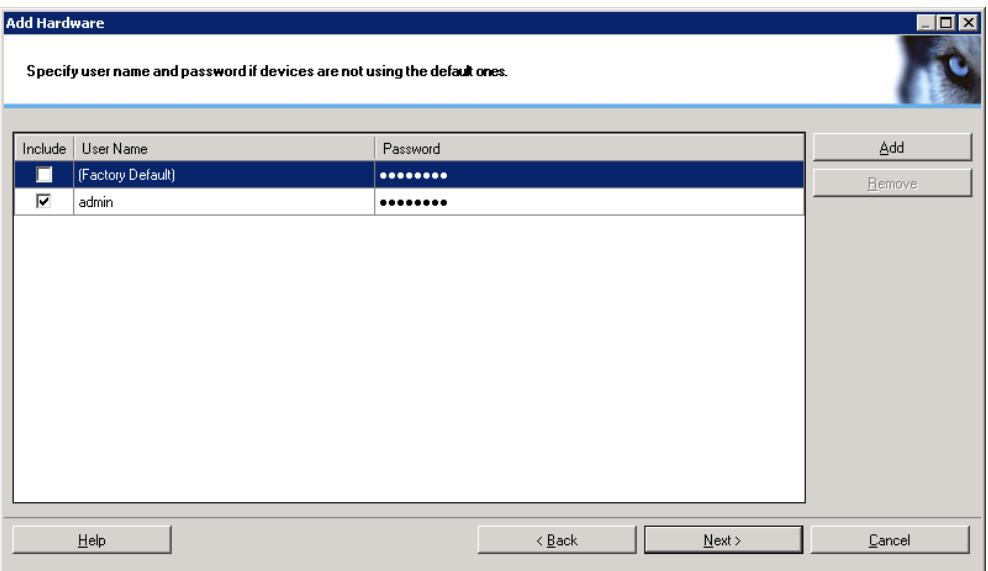

Select the "Manual" option and press "Next"

- Select "Universal 1 channel driver" from the list. **Note:** ioImage HD cameras support ONVIF and can be added as "ONVIF Conformant Device".
- Press "Next"

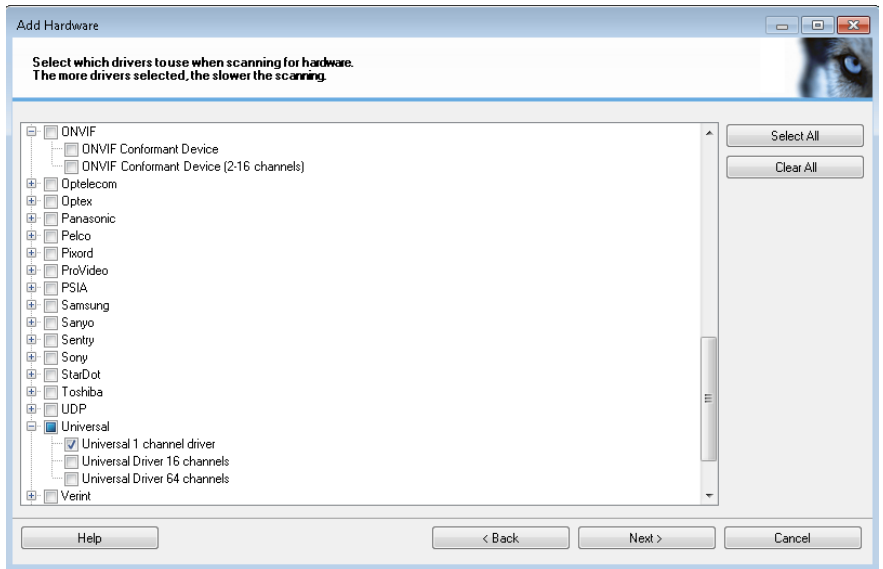

- Fill in all ioimage cameras/units IPs.
- In "Hardware Driver" dropdown select "Universal 1 channel driver" (or "ONVIF Conformant Device" if chosen in previous screen)

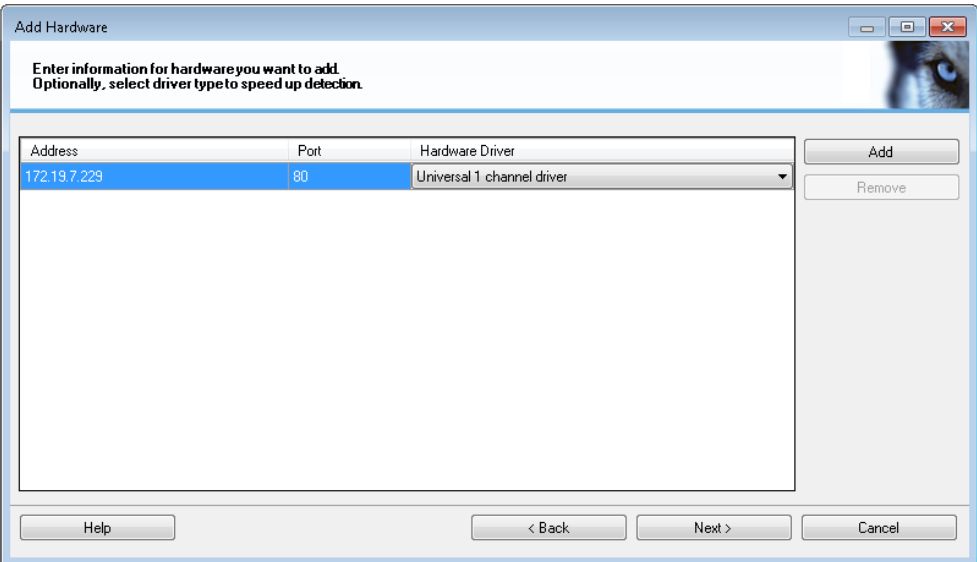

 After finishing adding all units press "Next" and then follow the screen instruction until reaching the "Finish" button.

#### <span id="page-6-0"></span>*Video Configuration*

If ioimage units are added as universal driver, the following additional settings are required:

- Select a newly added ioimage camera
- Select the Streams tab
- Select a stream that is supported by your camera

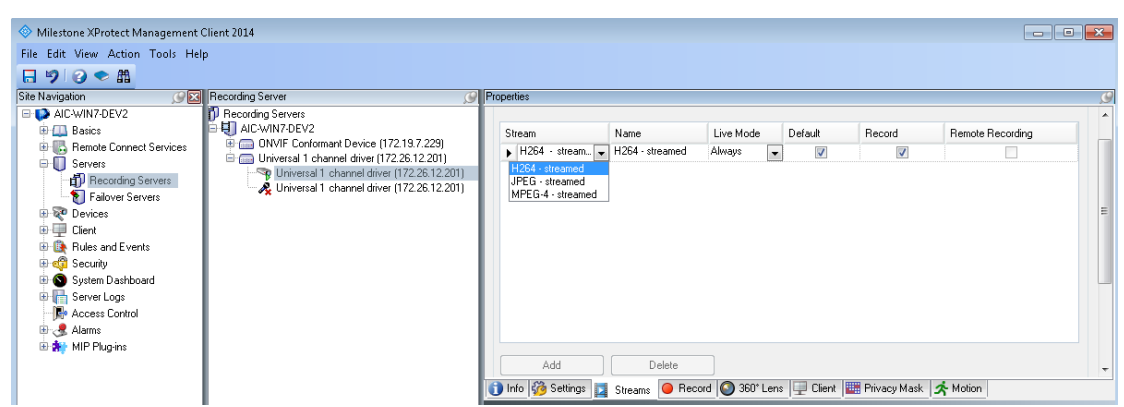

- Switch to the Settings tab
- For ioimage-HD camera, if selected stream type is "H264 -streamed" than fill "h264" in the Connection URI property (and if selected stream type is "JPEG - streamed" than fill "jpeg" in the Connection URI property)
- For non HD ioimage camera fill "ioImage/1/" in the Connection URI property.

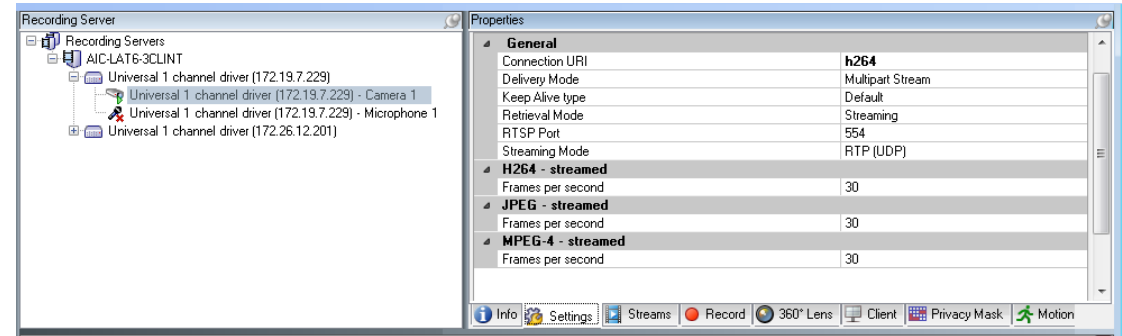

- !! Assuming that intrusions will be detected by ioimage algorithms, make sure to **disable the Motion Detection** option for the camera.
- !! Also be sure to **disable audio** for ioimage cameras. Attempts of XProtect to use a non-existing audio channel might disturb video display.
- !! Please notice when adding ioimage non HD units as universal drivers, only video channel number 1 is supported even if the model supports multiple video

channels (as in trk200, trk4000 and trk8000). Therefore analytics configuration using the web page of the camera must be done on channel number 1, and the URI used by XProtect must be "ioImage/1/" (and not "ioImage/2/").

## <span id="page-8-0"></span>**Plugin Installation**

#### <span id="page-8-1"></span>*Installation*

The integration should be installed on each machine that is running the XProtect Management Client or the XProtect Event Server. Inside the integration zip file you will find two installers: one for XProtect 64bit processes and one for XProtect 32bit processes. On 32bit machines you will only need to run the 32bit installer. **On 64bit machines you will need to run both**.

- Unzip the installation zip file to a temporary folder
- Run the ioimageAlarmsPlugin64bit.msi and / or the ioimageAlarmsPlugin32bit.msi files as described above.
- Click "Next"
- Destination folder is automatically set to be under Program Files (64 or 32 bit)\Milestone\MIPPlugins\IOImage.Analytics.Events
- Click "Next" until the installation is complete
- Click "Close"

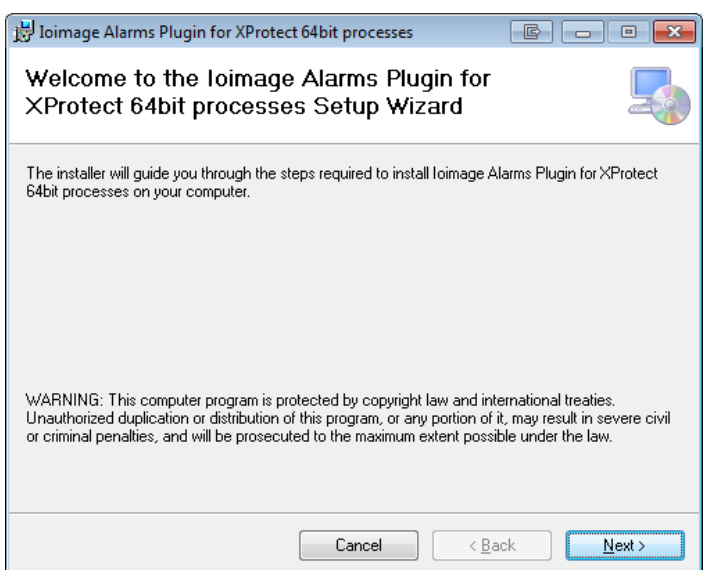

#### <span id="page-9-0"></span>*Uninstall*

- Open Windows Control Panel
- Choose "Uninstall a program"
- Browse to "Ioimage Alarms Plugin for XProtect 64bit (or 32bit) processes"
- Right-click and choose "Uninstall"
- Select "Yes"

<span id="page-9-1"></span>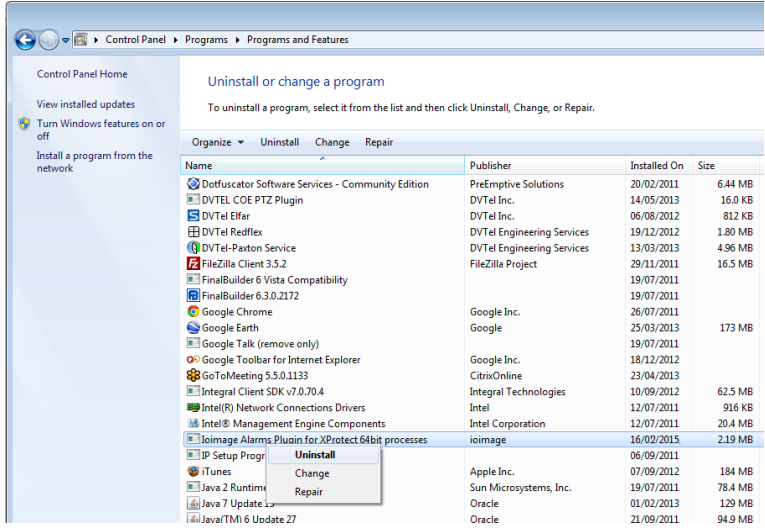

# **Configuration**

#### <span id="page-10-0"></span>*Enabling Analytics*

- In the Management Client go to Tools -> Options
- Locate the "Analytics Events Settings" tab
- Check the "Enabled" check-box
- Click "OK"

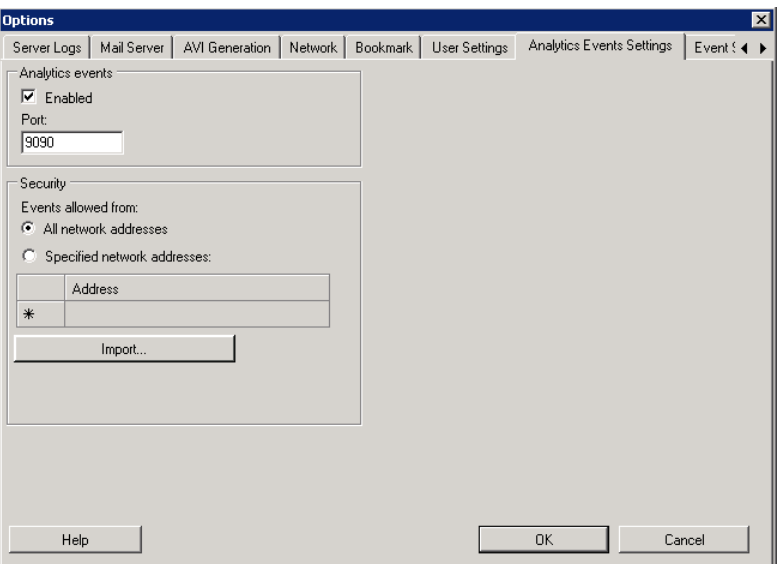

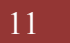

#### <span id="page-11-0"></span>*Selecting Cameras*

The integration will handle analytics events coming from selected ioimage devices only. It is up to the user to decide which ioimage devices should be able to trigger XProtect alarms and which should not. By default there will be no device checked so be sure to follow these instructions:

- In the Management Client's Site Navigation Tree, select **ioimage Analytics** node under MIP Plugins  $\rightarrow$  ioimage
- The window should contain a list of all cameras in the system
- Check the boxes of those cameras which you would like to receive analytics events from
- Click "Save"

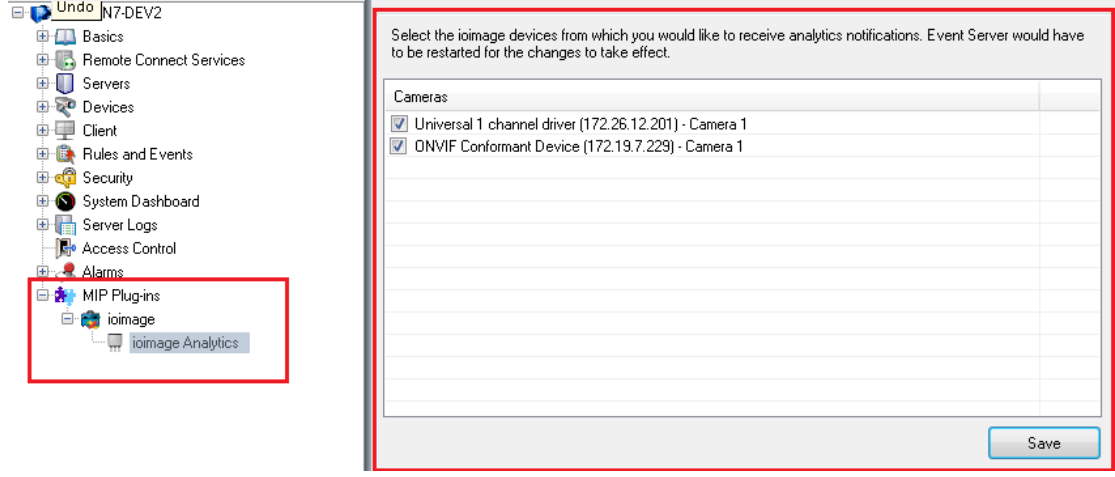

!! After saving, the XProtect Event Server service must be restarted. Any future change to this list also requires restarting the Event Server service.

!! Please notice that all ioimage cameras you would like to receive notifications from must have a static IP. DHCP cannot be used since the integration does not follow changes in IP addresses.

#### <span id="page-12-0"></span>*Defining Alarms*

An alarm can be triggered upon a specific analytics event type coming from a specific camera. In order to define an alarm, follow these steps:

- Right-click the "Alarm Definitions" node
- Choose "Add New"

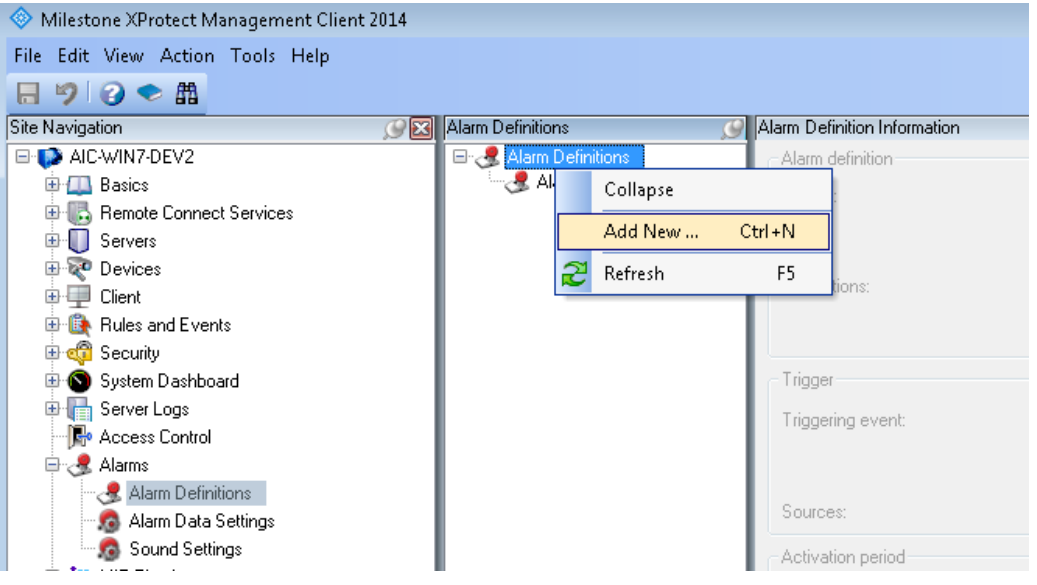

An Alarm Definition window will open

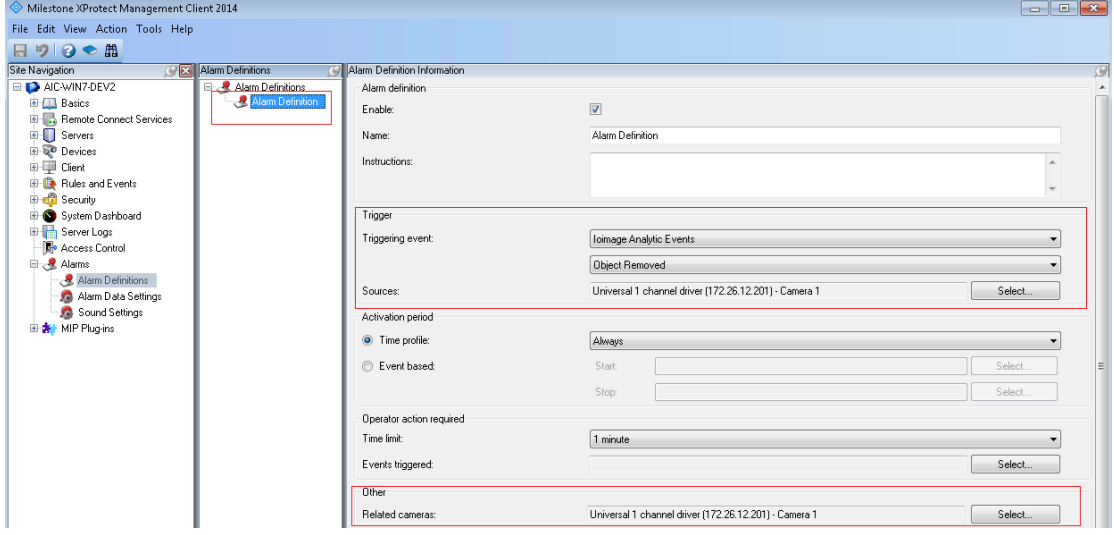

- Give the alarm a name
- Choose the Triggering event to be "Ioimage Analytics Event"
- Choose the specific analytics event type that the alarm should be triggered upon
- Select a triggering source (camera)
- Select a Related Cameras (camera)

## <span id="page-13-0"></span>**Smart Client**

In the Smart Client you can view the alarms triggered by ioimage devices.

In the Alarm Manager tab, a list of triggered alarms appears in the bottom of the screen. Clicking an alarm in the list will start playing the recorded video from the moment the event that caused the alarm occurred. The video will contain all OSD information provided by the ioimage device during the event.

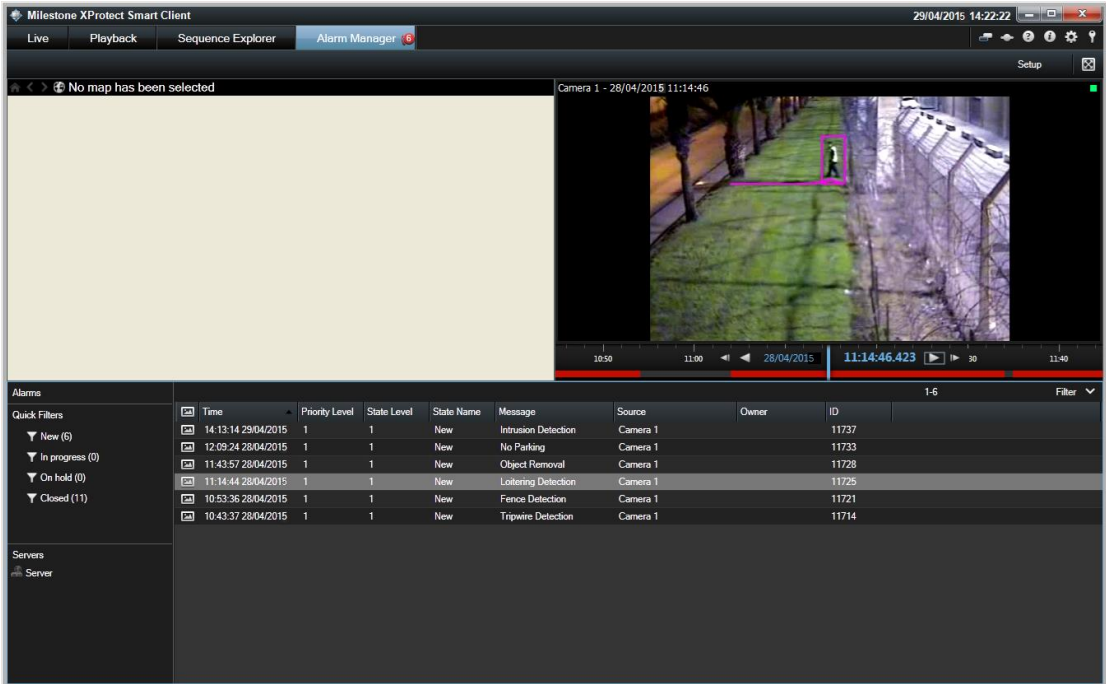

# <span id="page-14-0"></span>**Troubleshooting**

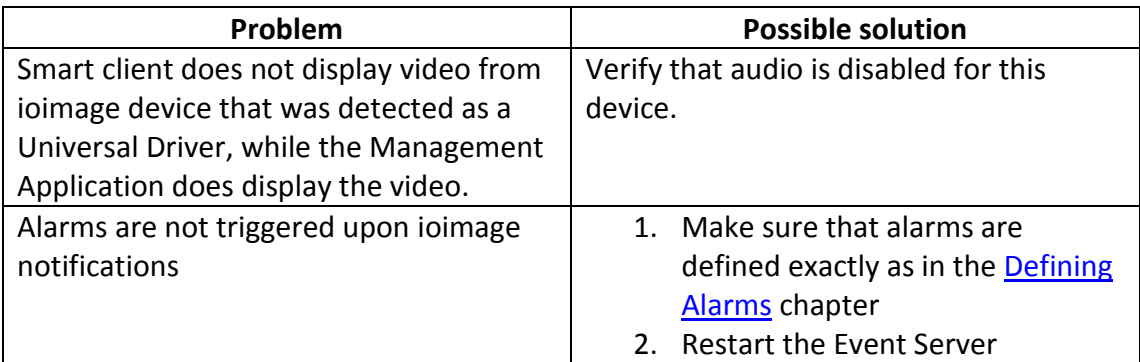